# OMP – Guida per l'editor

### **FrancoAngeli Series**

Aggiornamento della piattaforma di referaggio e pubblicazione Gennaio 2022

# 1. Informazioni generali

Accesso, dashboard e organizzazione delle schede

 Per iniziare la lavorazione di un manoscritto ricevuto, accedi cliccando sul link contenuto nella mail di avviso. Oppure, dopo avere effettuato [l'accesso al portale](https://series.francoangeli.it/), clicca in alto a destra sul tuo nome utente, poi su «Dashboard».

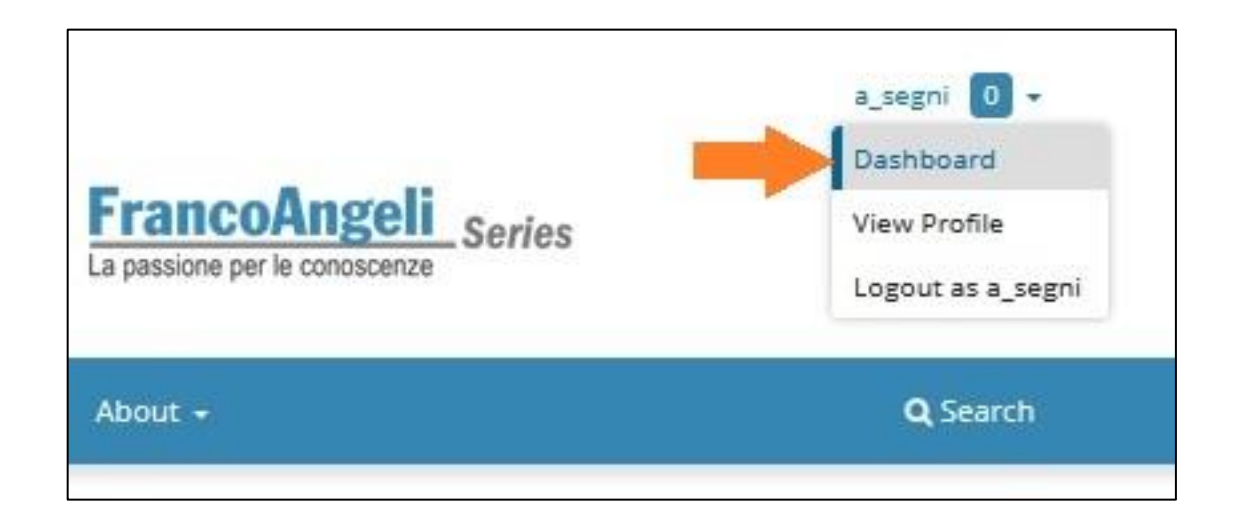

- A seconda delle impostazioni, nella dashboard possono essere mostrate due o quattro schede (A).
- «My Queue» elenca i lavori di cui ti stai già occupando o che sono in attesa di un'azione.
- «Unassigned» raccoglie le proposte ricevute e di cui non si è ancora occupato nessuno.
- «All Active» mostra tutte le proposte: sia in lavorazione sia in attesa, sia seguite da te sia in carico a un collega.
- «Archives» raggruppa tutte le proposte la cui lavorazione è terminata, siano pubblicate o scartate.

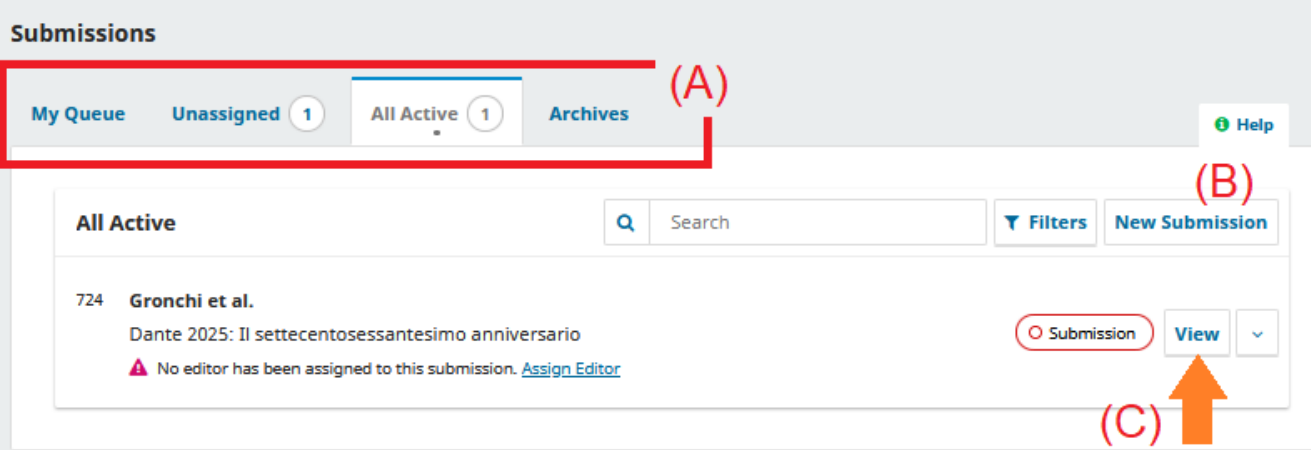

- $\cdot$  In base alla scheda attiva, nella finestra centrale sono elencate le proposte corrispondenti.
- È possibile filtrare ulteriormente le submission con i campi «Search» e «Filters».
- Per caricare una nuova proposta in autonomia (perché per esempio ricevuta fuori dal portale) cliccare «New Submission» (B) e seguire queste istruzioni: [Guida alla submission](https://series.francoangeli.it/public/guide/Guida_OMP_submission.pdf).
- Per lavorare su una specifica proposta, clicca su «View» (C) a destra del suo autore e titolo.

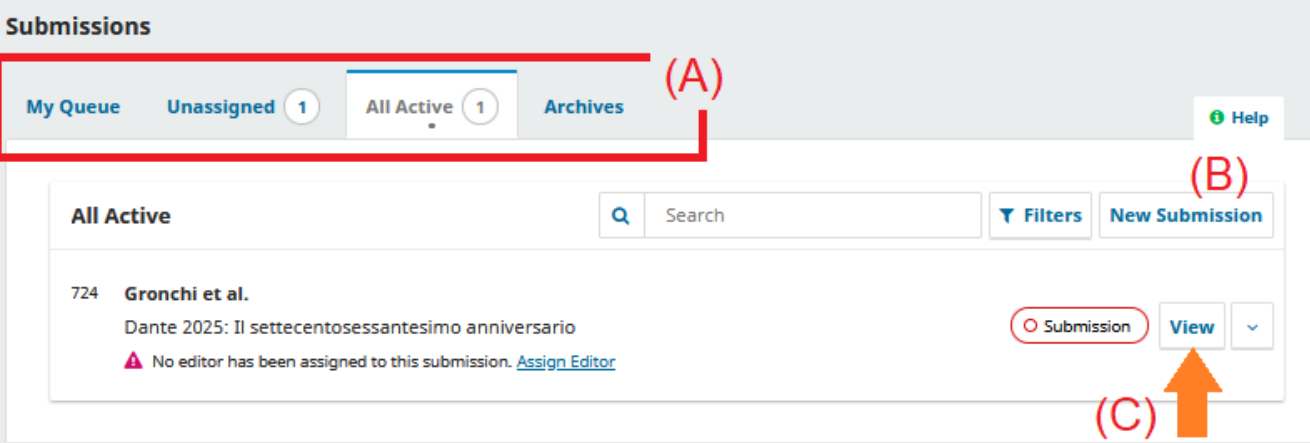

- Nella *submission page*, in alto (A) è indicato il numero della proposta, l'autore e il titolo.
- Subito sotto, tre macro-schede (B) conterranno diverse informazioni. Di default si aprirà la prima, «Workflow» dove si svolge tutto il lavoro editoriale.
- Le sotto-schede di «Workflow» (C) suddividono la lavorazione in 5 step. Lavoreremo soprattutto con «Submission», «External Review» e «Copyediting».
- Al centro sono scaricabili i file della proposta (D).
- $\cdot$  In alto a destra (E) sono utili l'«Activity Log», che permette di sfogliare lo storico delle azioni compiute, e la «Library», che può contenere file accessori.

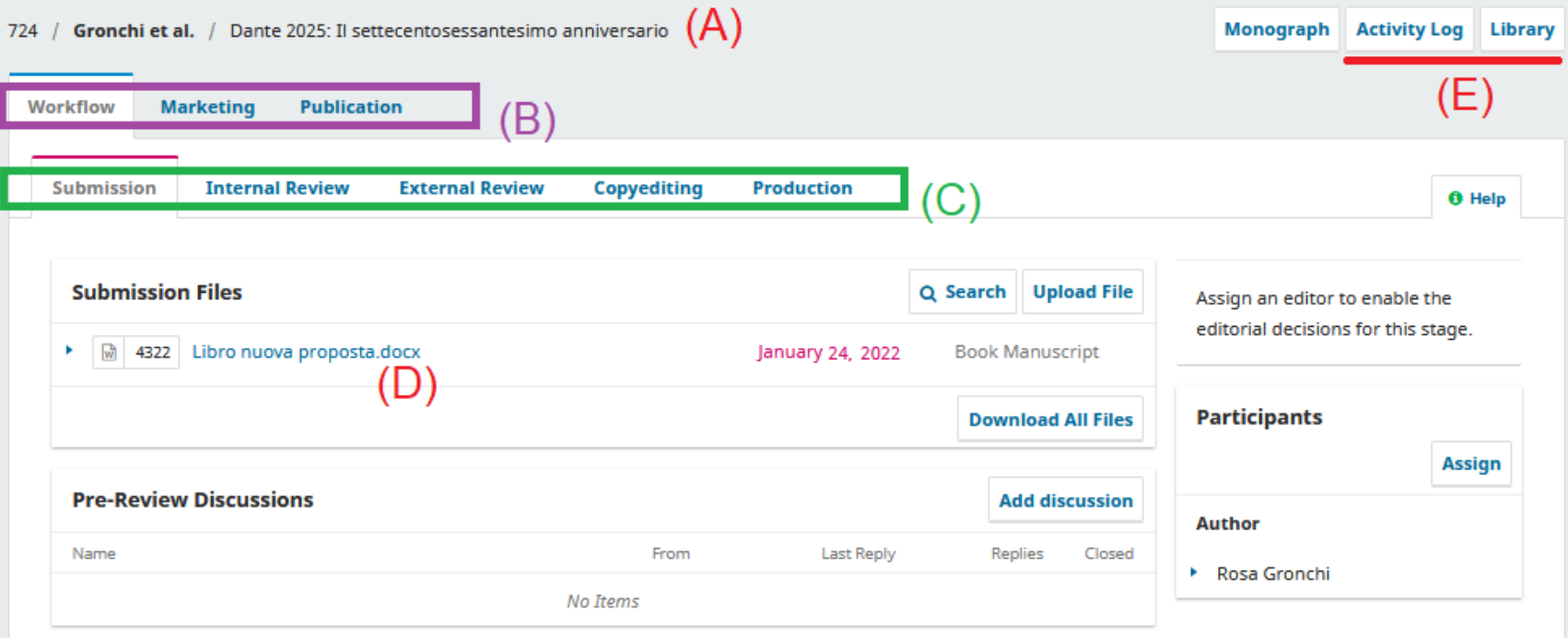

 Nella macro-scheda «Publication», sono contenute informazioni generali sulla proposta come titolo e abstract, autori e coautori (con i relativi riferimenti), informazioni dettagliate sui capitoli.

- Dal menu (A) sulla destra, è possibile sfogliare le informazioni.
- L'editor può modificare ogni campo per correggere o aggiornare i dati.
- A modifica conclusa, premere «Save» (B) per confermare.

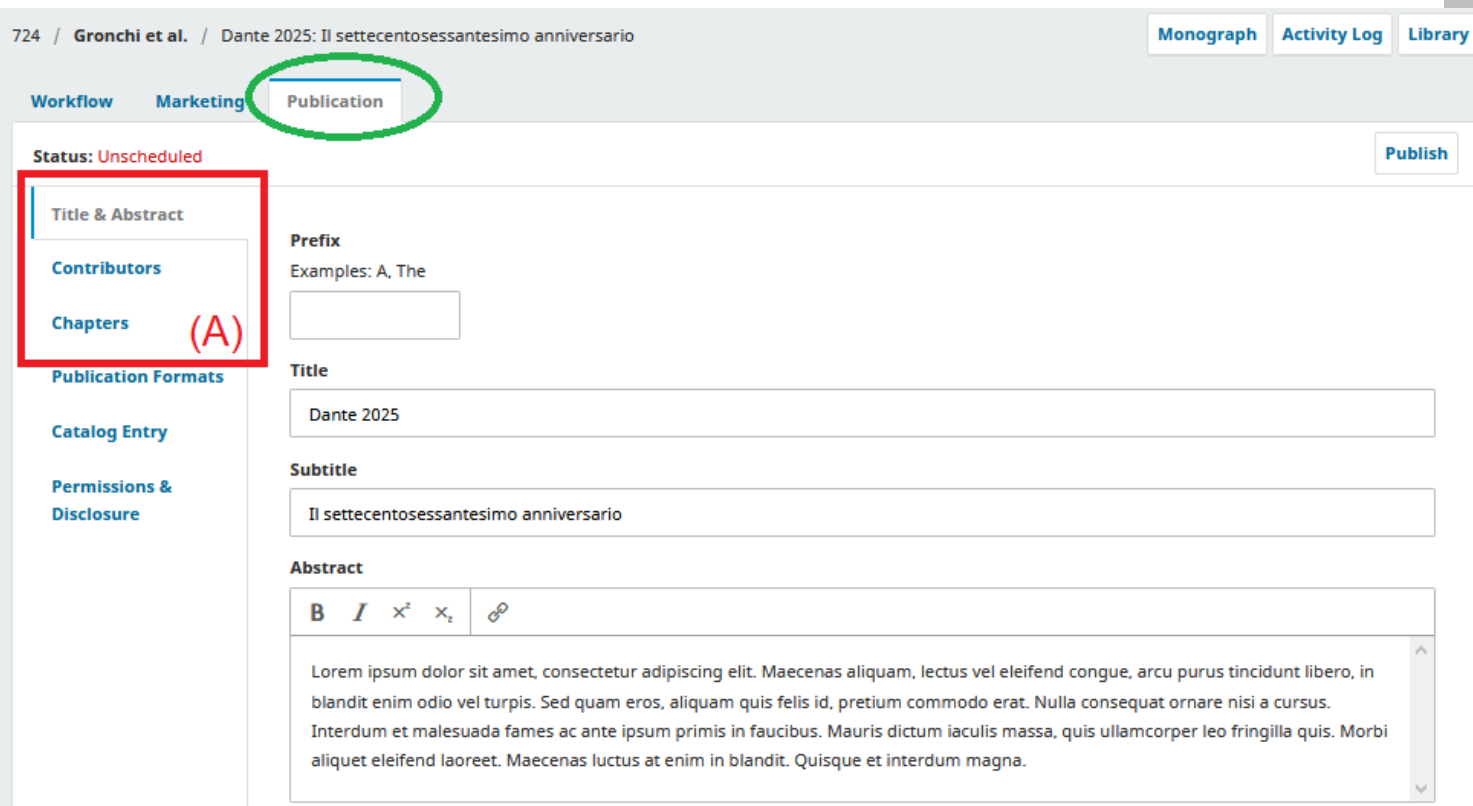

(B

## 2. Lavorazione

Assegnazione, revisione e copyediting

#### **FrancoAngeli Series**

*Nota bene: in determinati casi, l'assegnazione avviene in automatico all'editor designato. Se è così, passa direttamente alla slide successiva.*

 Se nel riquadro a destra (A) della scheda «Submission» compare l'avviso di assegnazione di un editor, è necessario selezionare se stessi o un collaboratore per procedere. Clicca sul pulsante «Assign» (B).

- Scegli il nome dell'editor che si occuperà della proposta dall'elenco a comparsa.
- Quindi puoi scegliere se avvisarlo tramite una mail automatica o se non fare partire la comunicazione (lascia la finestra bianca).

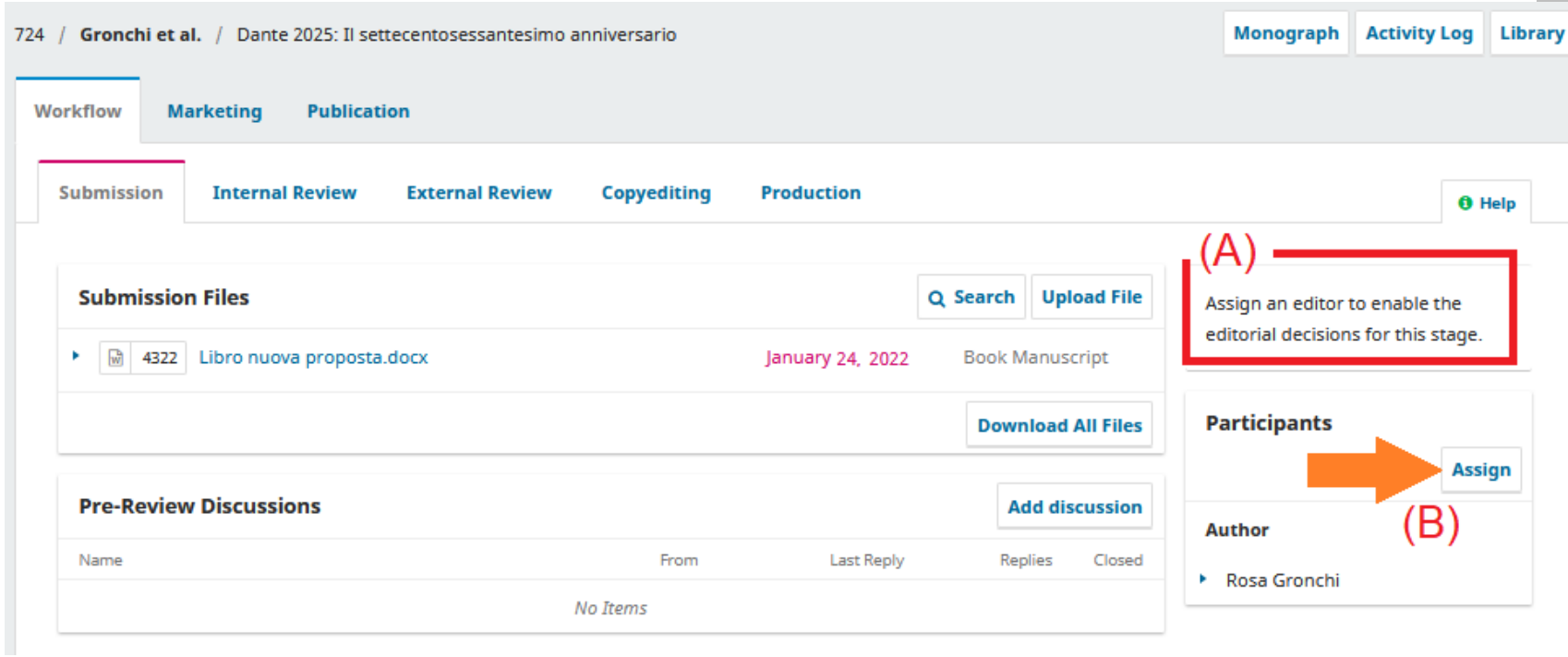

- La scheda «Submission» serve a raccogliere la proposta. Se i documenti sono stati caricati direttamente dall'autore, in questa fase puoi verificare che siano tutti e che rispettino i requisiti richiesti. Possono essere scaricati semplicemente cliccandoci sopra, nella sezione «Submission Files».
- Puoi anche consultare la macro-scheda «Publication» per consultare l'abstract e gli altri metadati.

- Per proseguire, clicca su uno dei bottoni a sinistra.
- Probabilmente vorrai mandare i testi in referaggio cieco: clicca su «Send to External Review».

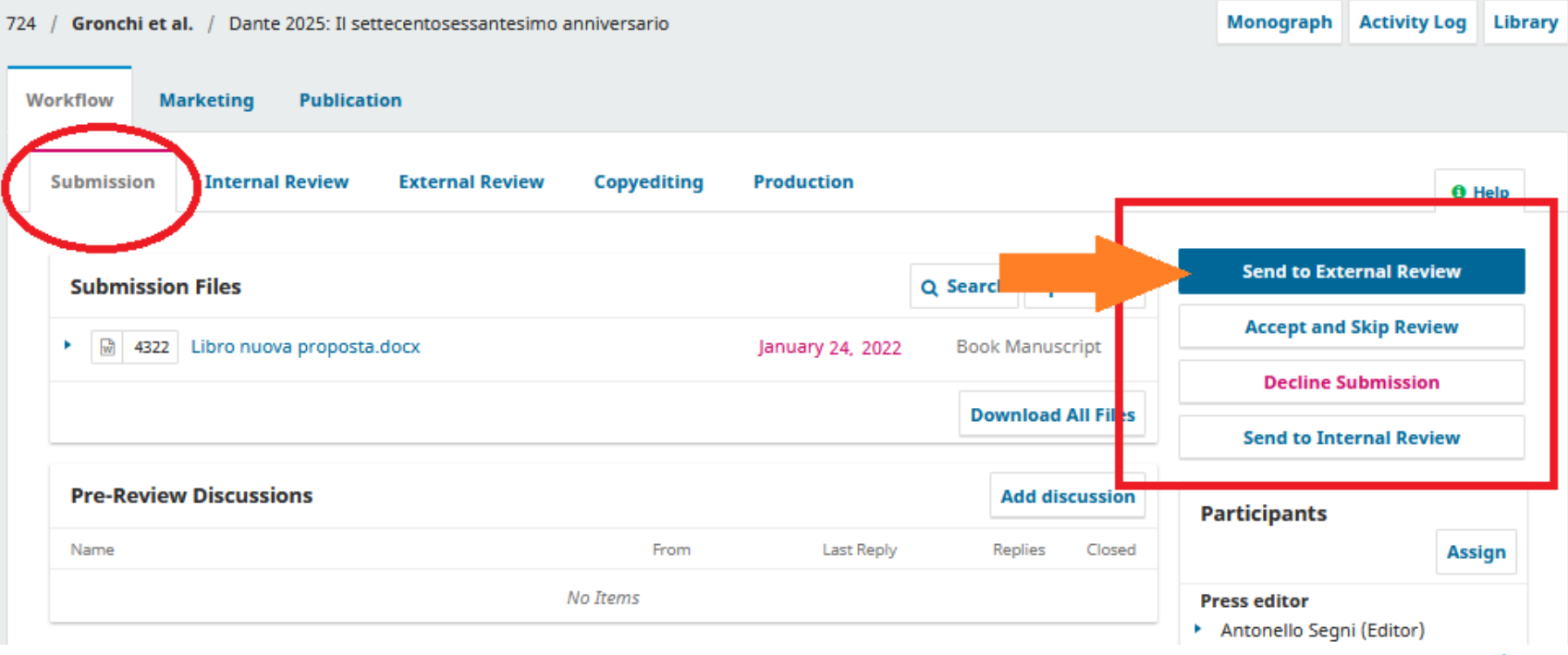

Nella finestra pop-up che si aprirà, seleziona i file che vuoi che i revisori ricevano.

 Alcuni file potrebbero contenere informazioni personali che compromettano l'anonimato della revisione (liberatorie, lettere di presentazione, ecc.).

 Seleziona tutti e solo i file contenenti il testo da valutare.

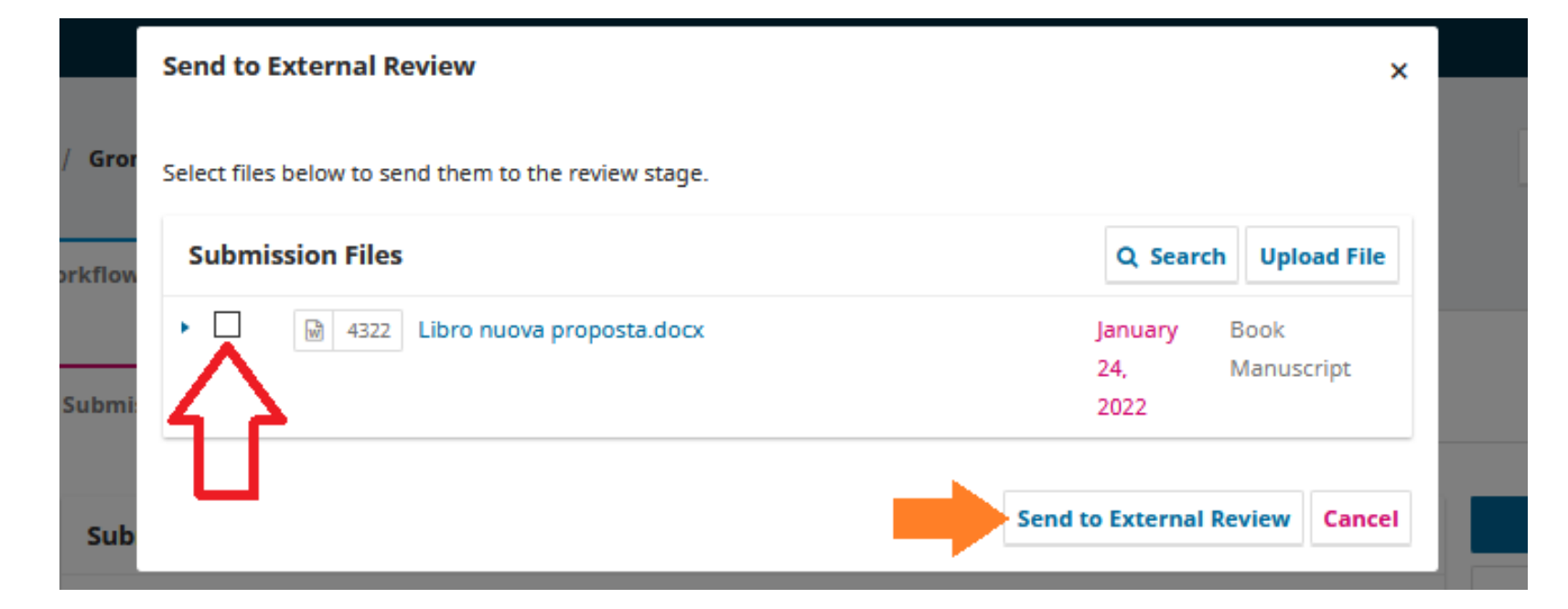

 Dopo aver scelto i file da mandare in revisione, le schede attive (A) indicano che ci si trova nel primo round della revisione esterna.

 L'avviso (B) suggerisce invece il prossimo passaggio: l'assegnazione dei revisori. Il box «Reviewers» in fondo alla pagina è infatti ancora vuoto

 Clicca su «Add reviewer» (C) per invitare dei revisori a effettuare la valutazione.

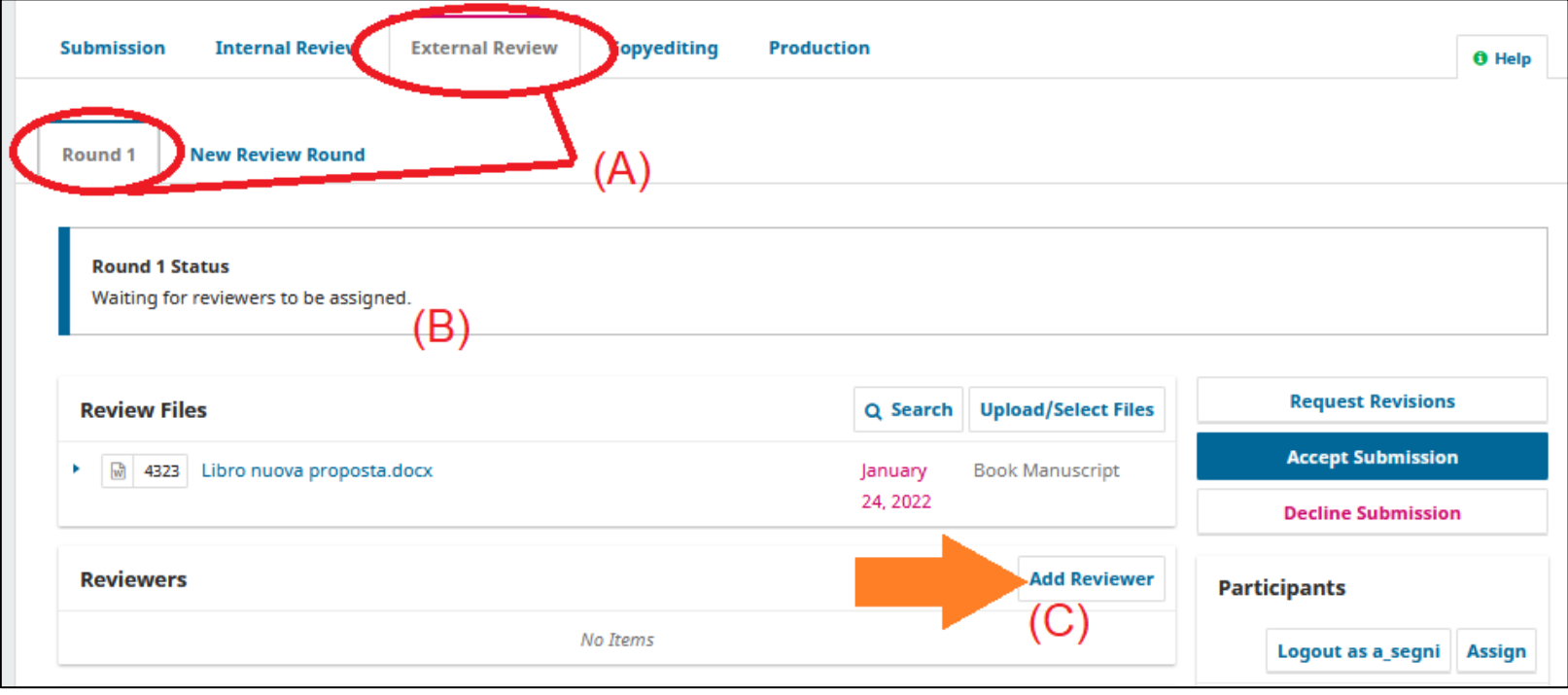

 Nella finestra pop-up che comparirà, scegli il revisore a cui vuoi dare l'incarico cliccando su «Select Reviewer» (A).

 Eventualmente puoi decidere di creare un nuovo revisore (B) o incaricare un altro utente già esistente.

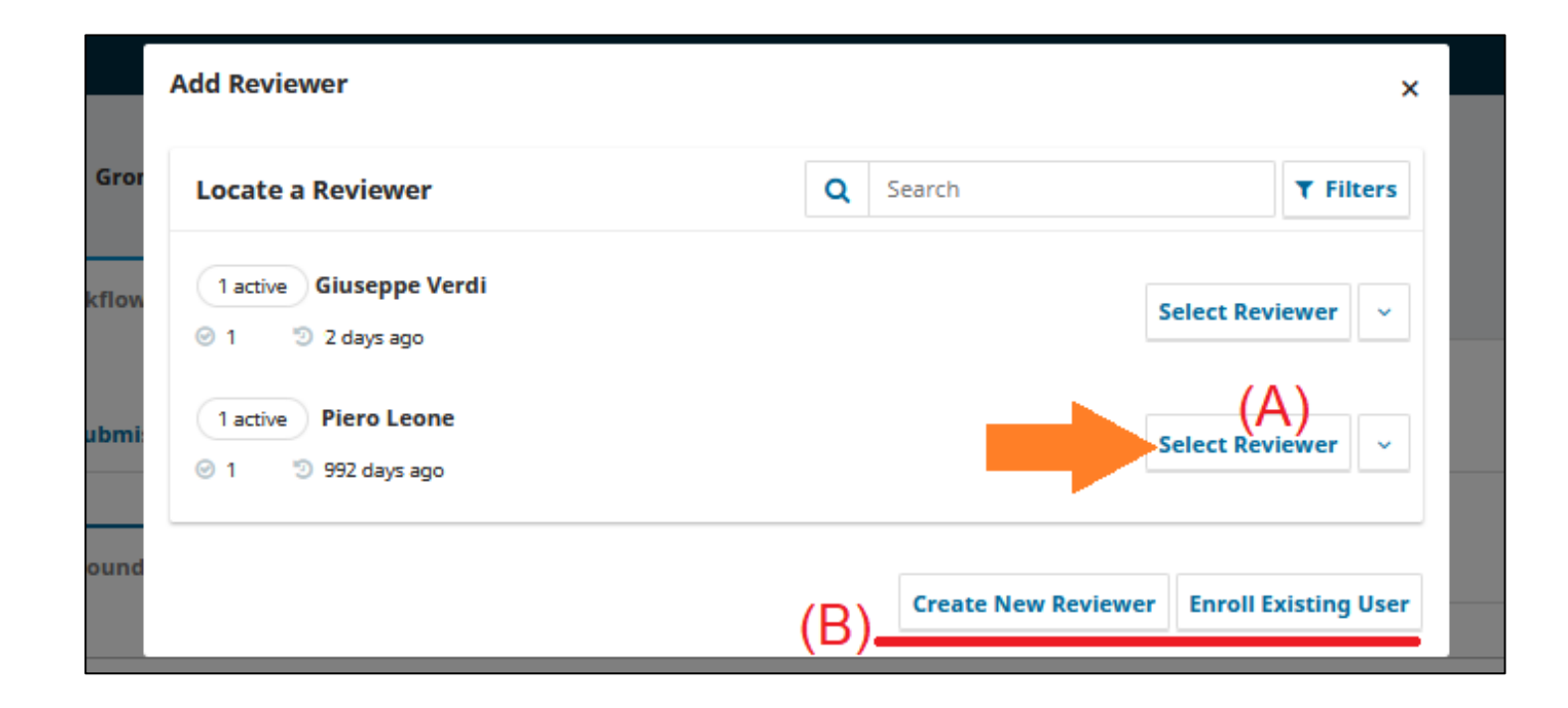

### **FrancoAngeli Series**

- Cliccando su un revisore (o dopo averne creato uno nuovo), si aprirà una finestra.
- Nel campo (A) visualizzi la mail automatica che riceverà il revisore. Puoi modificarla secondo necessità.
- Sotto (B), sono riportate le date entro cui chiedi conferma dell'accettazione dell'incarico ed entro cui desideri che sia portata a compimento la revisione.
- $\cdot$  In fondo alla finestra (C), indica quale form vuoi inviare al revisore. Il form contiene **le istruzioni e il modello della scheda di valutazione** che il revisore compilerà.

Clicca «Add Reviewer» per confermare.

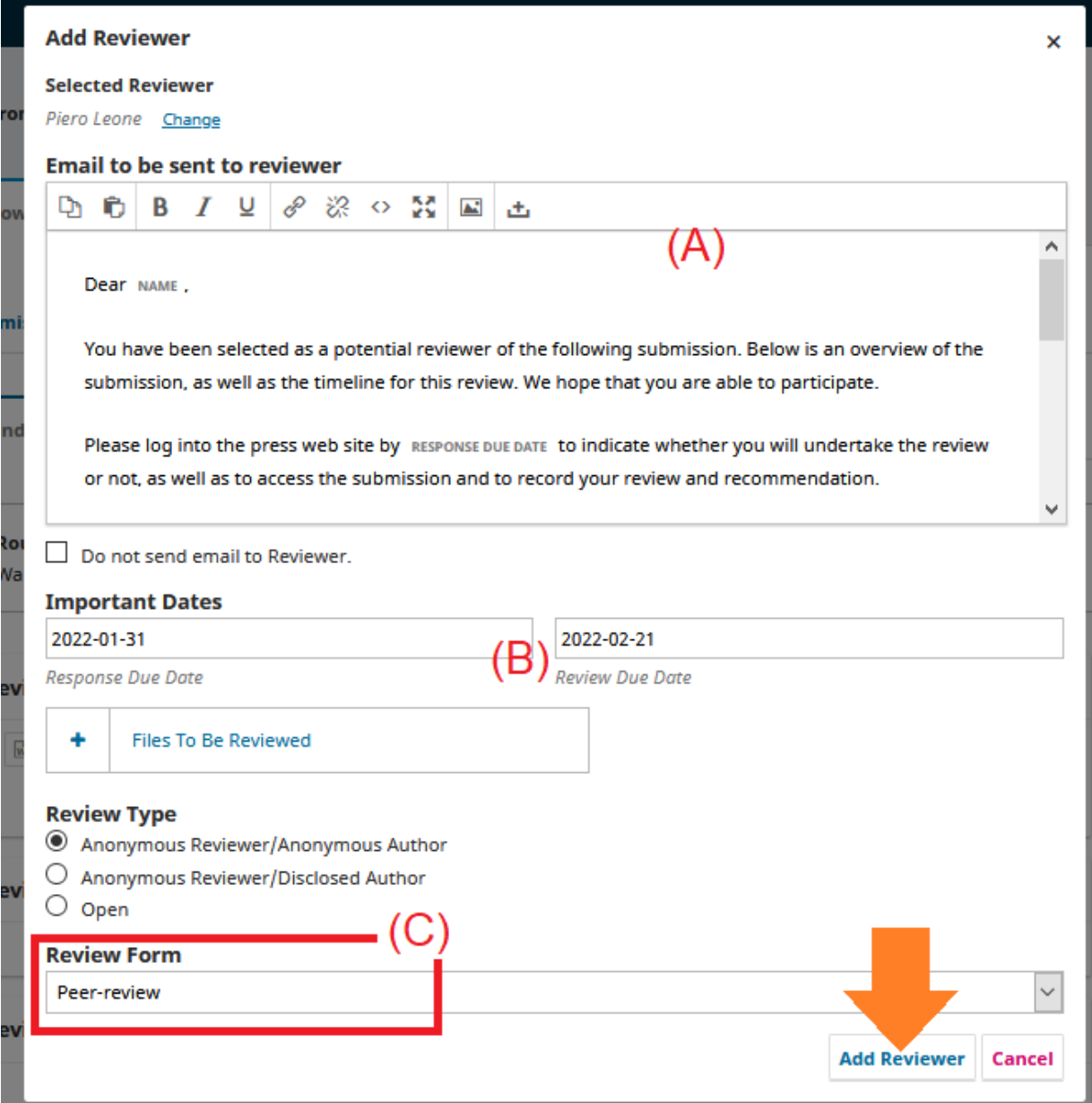

 Dopo la risposta del revisore, puoi scaricare la sua scheda di valutazione compilata cliccando su «Read Review» e cliccando poi sul nome del file allegato.

· In qualsiasi momento puoi avere accesso al menu relativo all'incarico di revisione cliccando sul triangolo (B) a sinistra del nome del referee.

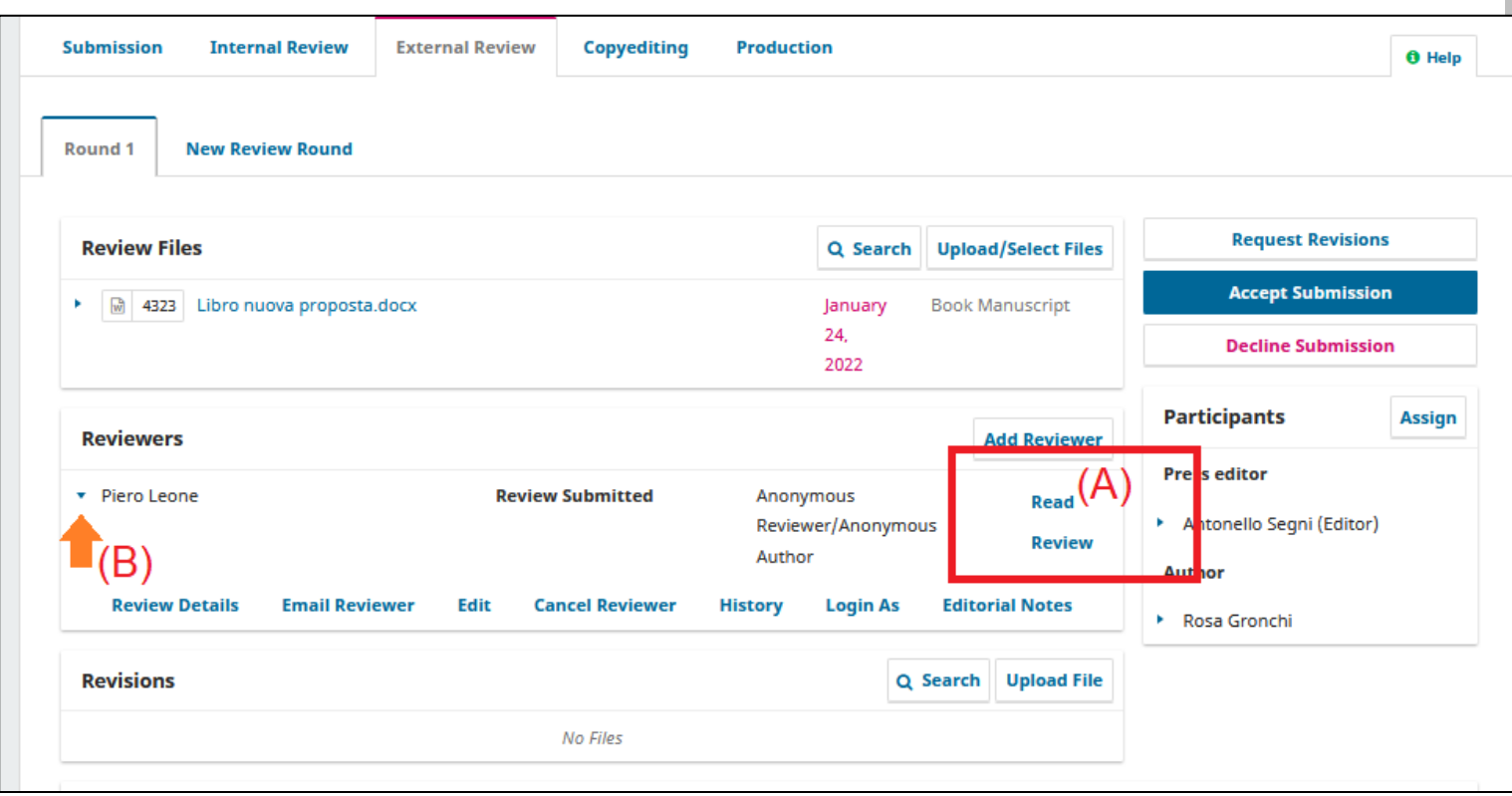

• In base ai suggerimenti dei revisori, devi comunicare la tua decisione editoriale all'autore cliccando su una delle scelte a destra (A). Puoi chiedere delle modifiche, accettare la proposta così com'è o rifiutarla se non rispetta i requisiti minimi della collana.

*Ricorda che puoi comunicare con gli autori tramite il portale FrancoAngeli solo se hanno caricato personalmente la proposta in piattaforma!*

*In caso contrario, manda una mail esterna dal tuo indirizzo.*

 Se hai chiesto delle modifiche, l'autore potrà caricare il nuovo file aggiornato nella sezione «Revisions» (B).

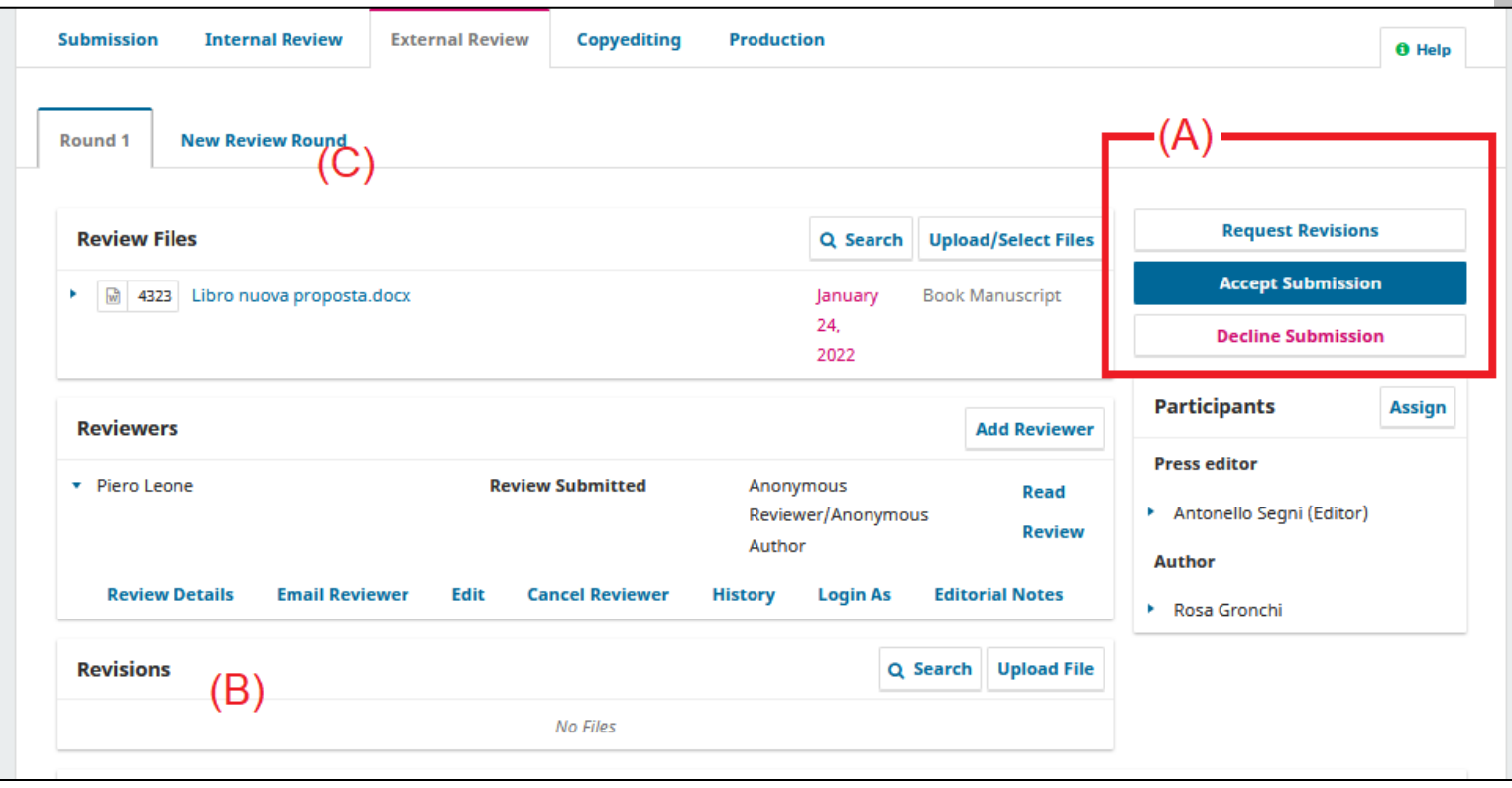

- Se dopo le modifiche dell'autore ritieni necessari nuovi giudizi dei referee, clicca su «New Review Round» per fare partire un nuovo round di revisione, quindi ripeti le operazioni svolte per il primo.
- Quando ritieni pubblicabile la proposta ricevuta, scegli «Accept Submission» per terminare la revisione.

- Una finestra pop-up ti chiederà di comunicare la decisione all'autore.
- La stessa finestra, a seguire, proporrà **l'avvio del copyediting**. Conferma cliccando «Record Editorial Decision».

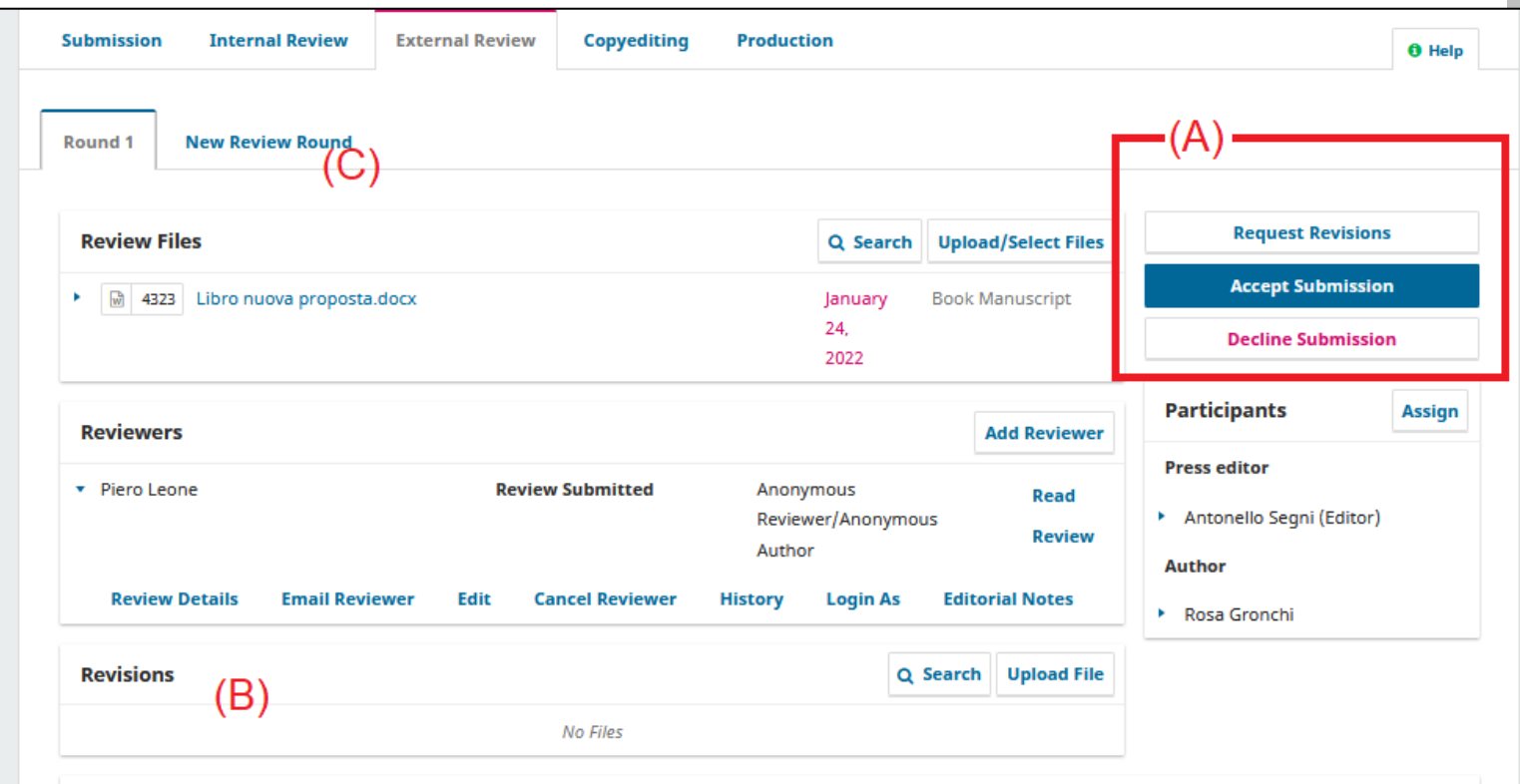

- Con l'avvio del Copyediting, l'archiviazione della peer-review è stata correttamente effettuata.
- Per favore, comunica l'avvenuta accettazione del manoscritto al tuo referente editoriale interno alla casa editrice, inviando anche l'ultima versione del file.
- A questo punto, la lavorazione proseguirà internamente secondo quanto previsto dagli accordi contrattuali in essere.

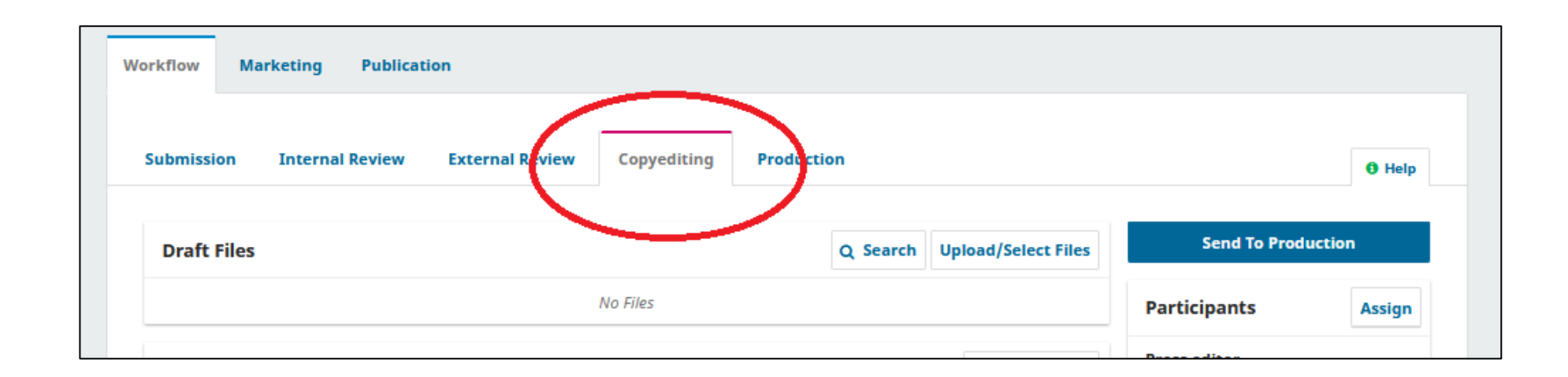

- · Grazie del tempo e dell'impegno prestato a FrancoAngeli.
- · Per ulteriore supporto puoi scrivere a [series@francoangeli.it](mailto:series@francoangeli.it) o contattare i referenti interni.